### Брз водич

Microsoft Teams за образование е ново за Вас ? Користете го овој водич за да ги научите основните работи.

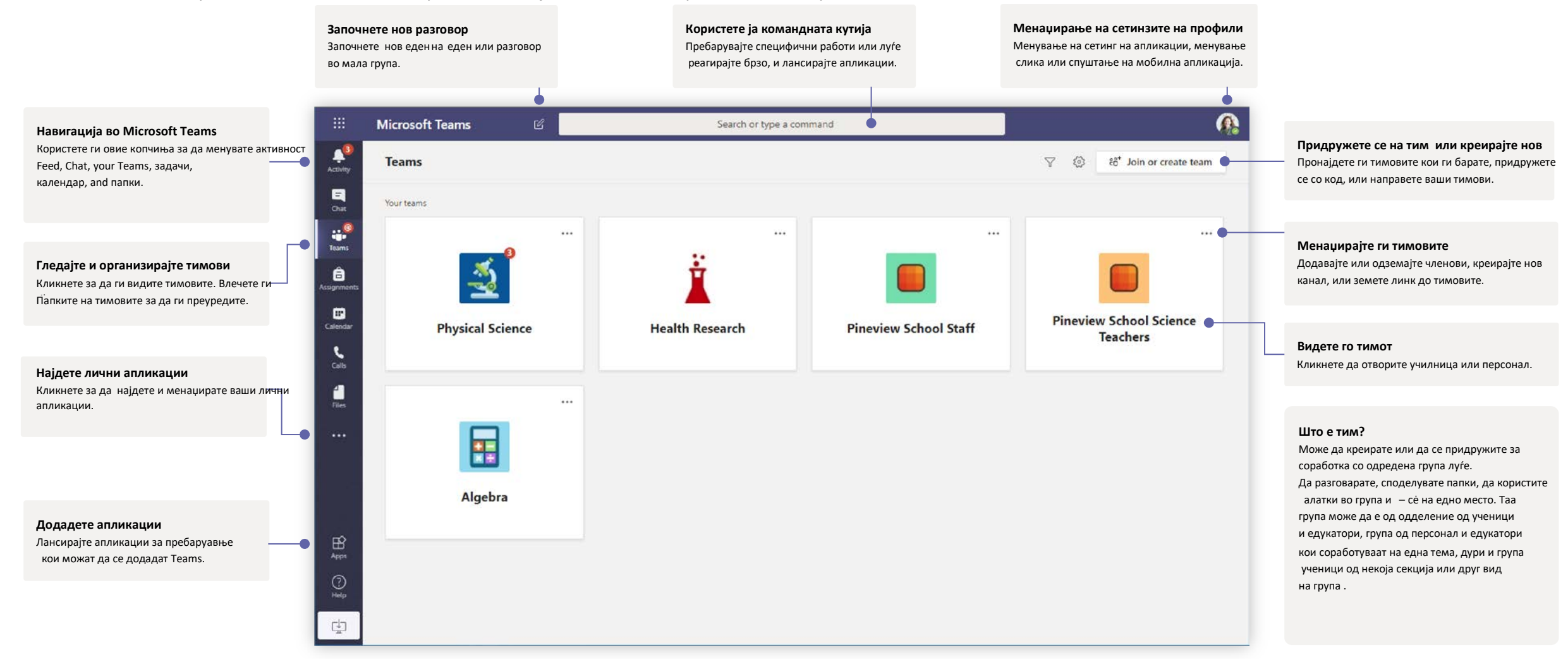

### Тимови од одделенија

Class teams обезбедува посебни можности специјално направени за предавање и учење

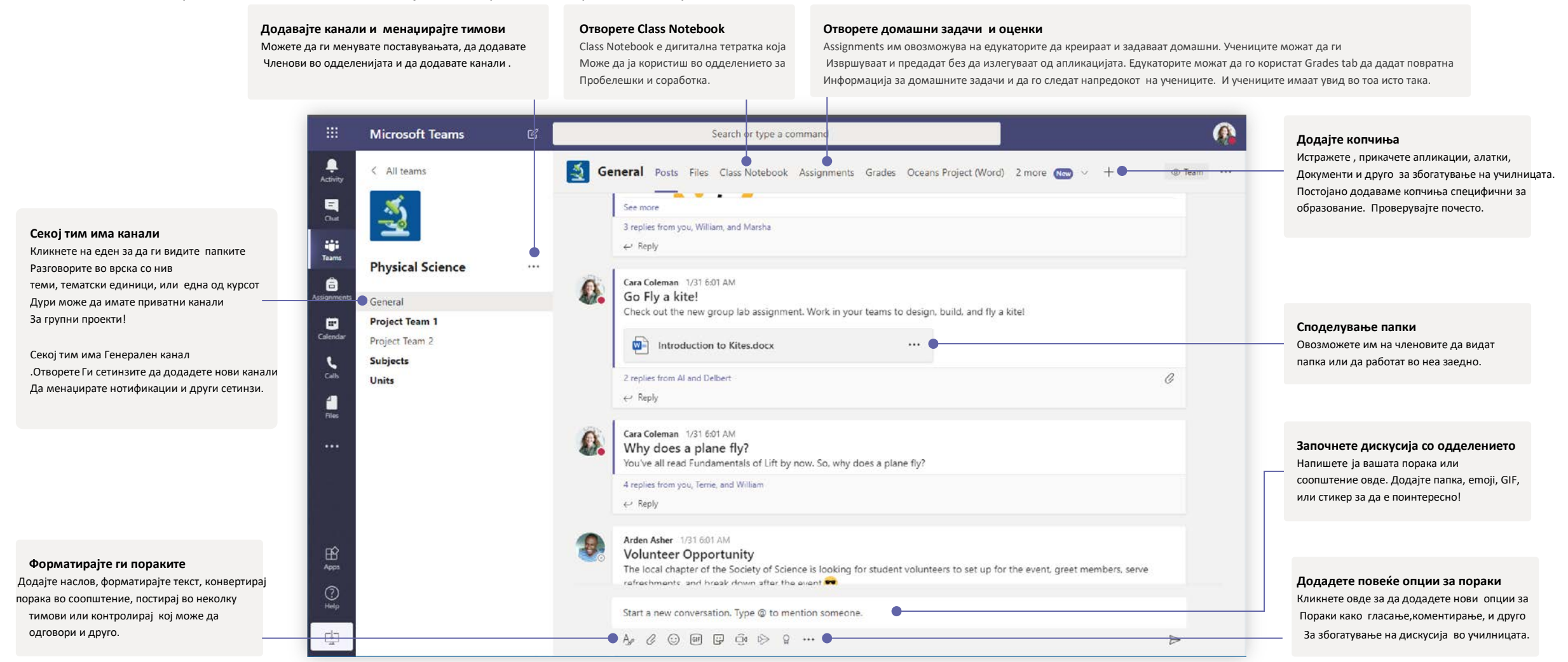

#### Закажете состанок со вашиот тим или одделение

Држете часови, состаноци за соработка помеѓу персоналот, или обуки со онлајн состаноци

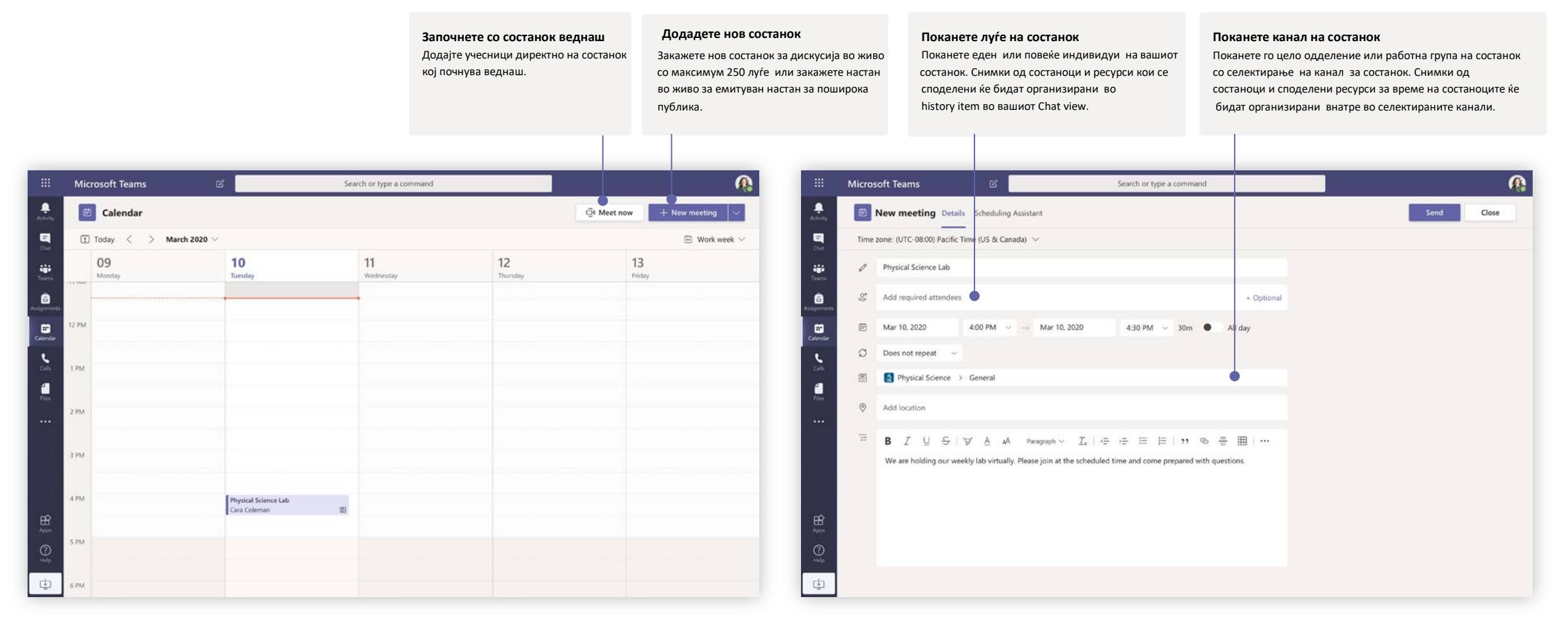

#### Закажете состанок со вашиот тим или одделение

Држете часови, состаноци за соработка на персоналот или тренинзи преку онлајн состаноци

Learn more about Teams

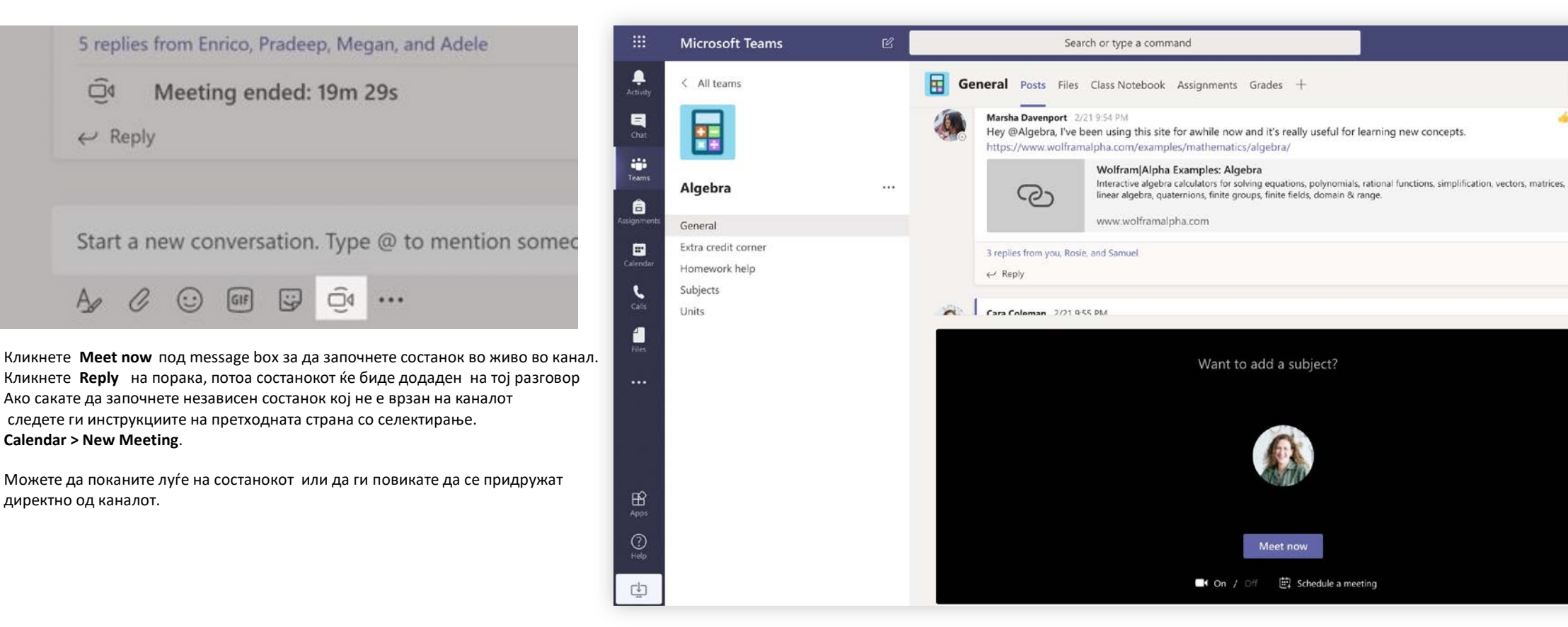

селектирајте **Meet now** за да започнете со состанок веднаш или **Schedule a meeting** за да закажете иден состанок. Членовите на каналот ќе ја видат поканата за состанокот во нивнот календар ако сакате да го одложите за подоцна.

Meet now

#### придружете се на состанок

Држете часови,состаноци за соработка на персоналот или тренинзи преку онлајн состаноци .

 $\Omega$ 

© Team ...

 $42$ 

Learn more about Teams

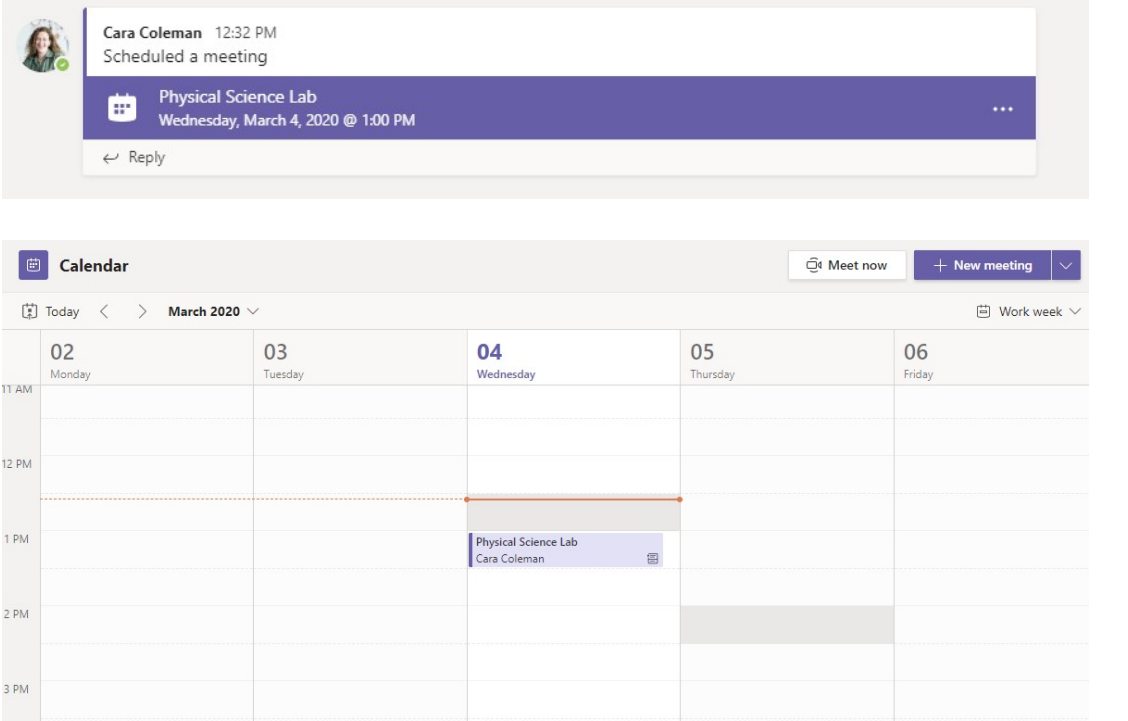

Најдете ја поканата за состанокво каналот на вашиот тим или на Teams calendar. Отворете го состанокот и кликнете **Join** за да се придружите на состанокот.

### Придружете се на состанок

Држете часови, состаноци за соработка на персоналот,или тренинзи преку онлајн состаноци.

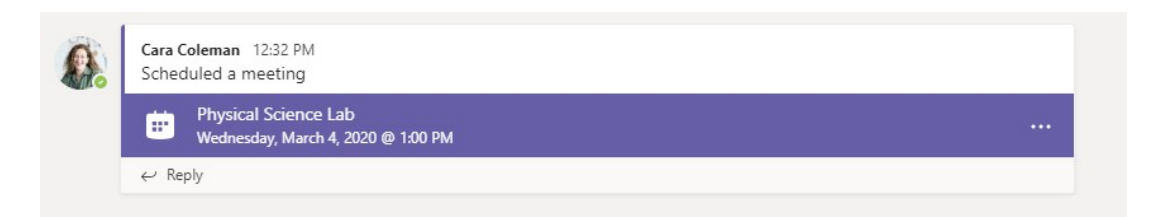

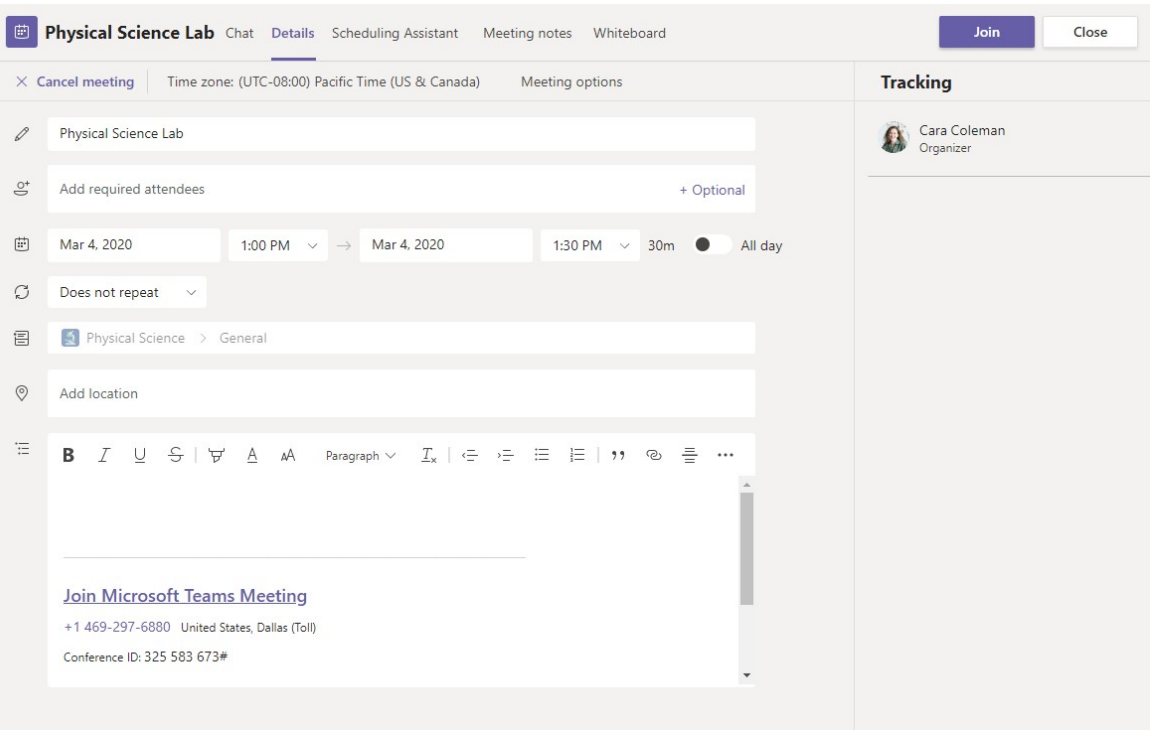

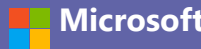

### **Microsoft Teams for Education Microsoft Teams Microsoft**

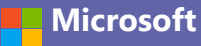

Learn more about Teams

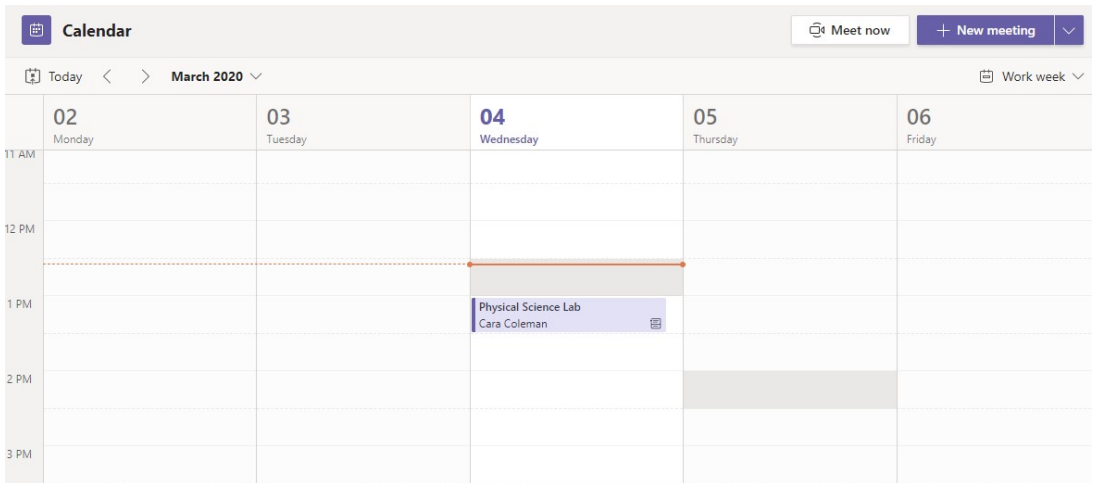

Пронајдете ја поканата за состанокот во каналот на вашиот тим или Teams calendar. Кликнете да го отворите состанокот и селектирајте **Join.**

Learn more about Teams

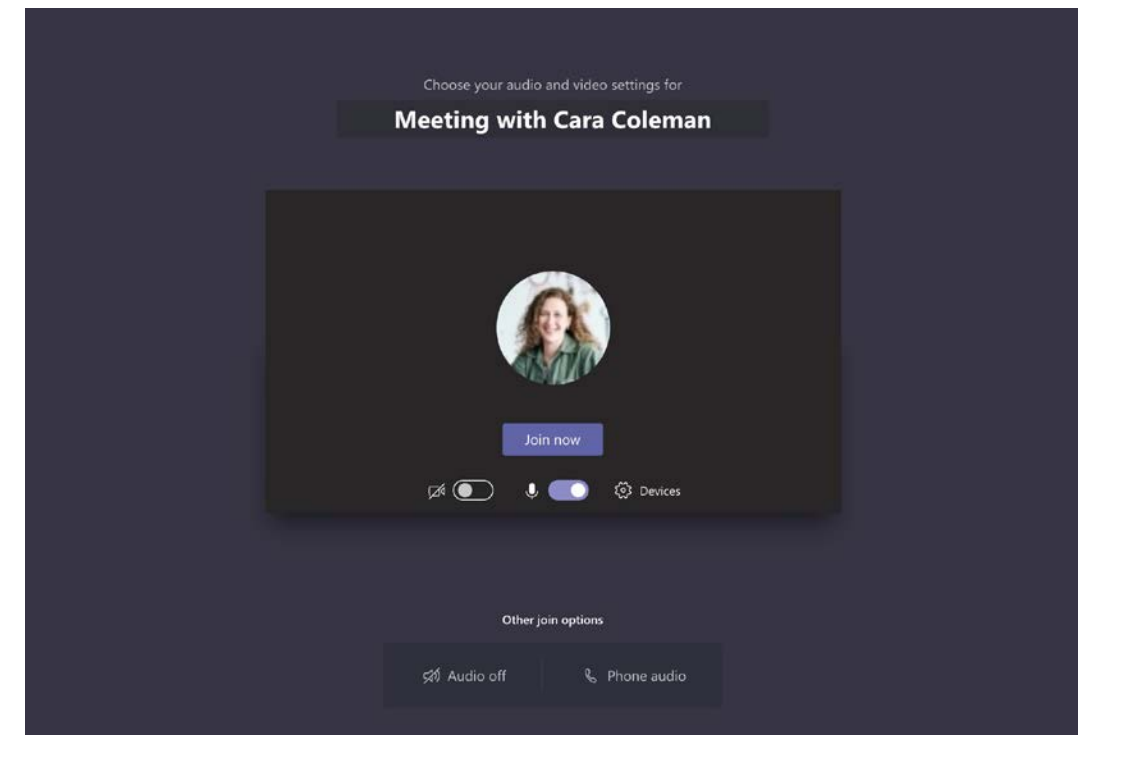

Проверете ги видеото и звукот, вклучете ја камерата, одмутирајте го миктофонот за да го слушатe. Селектирајте **Join now** за да влезете во состанокот.

### Учествуајте во состанок

Споделувајте видео, глас или екран за време на онлајн состанок.

### **Microsoft Teams for Education Microsoft**

Learn more about Teams

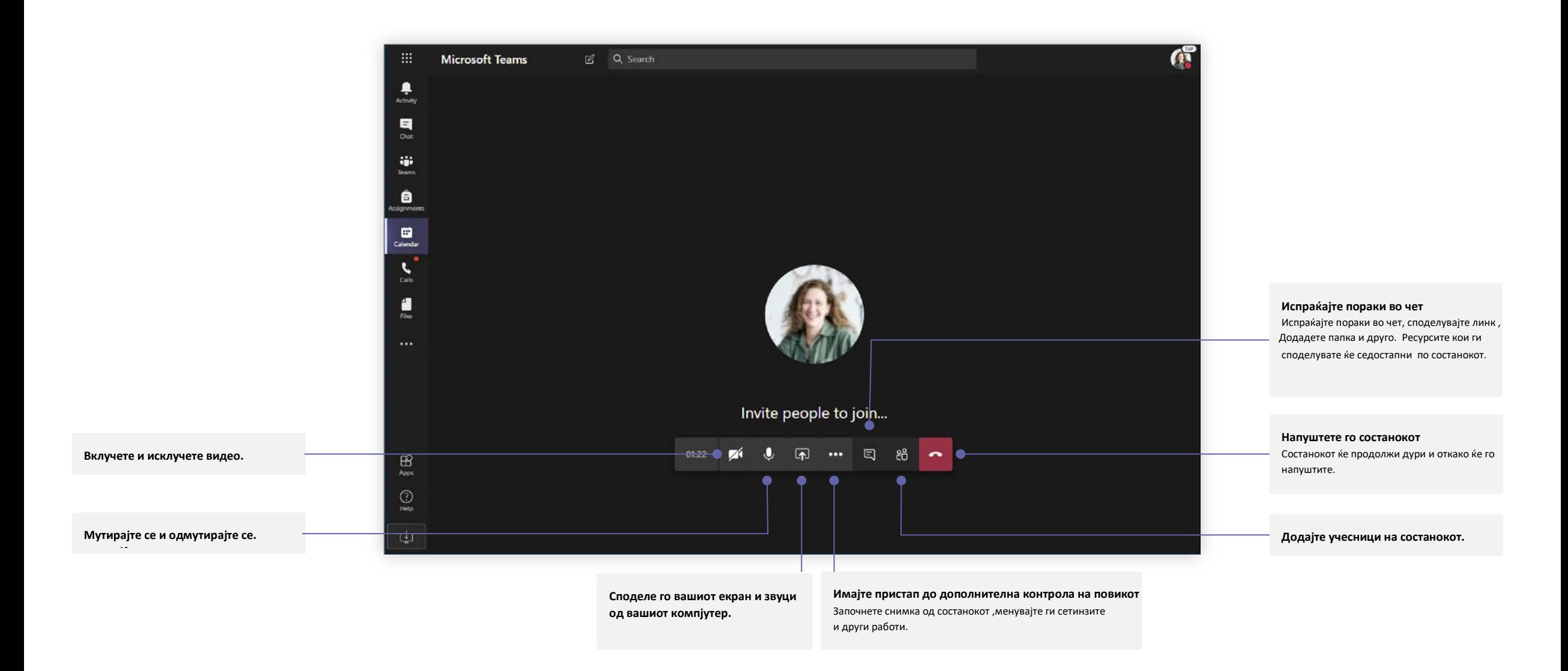

#### оценки

ставете повратна инфомација за учениците, оценка, и следете го напредокот на учениците во Grades tab.

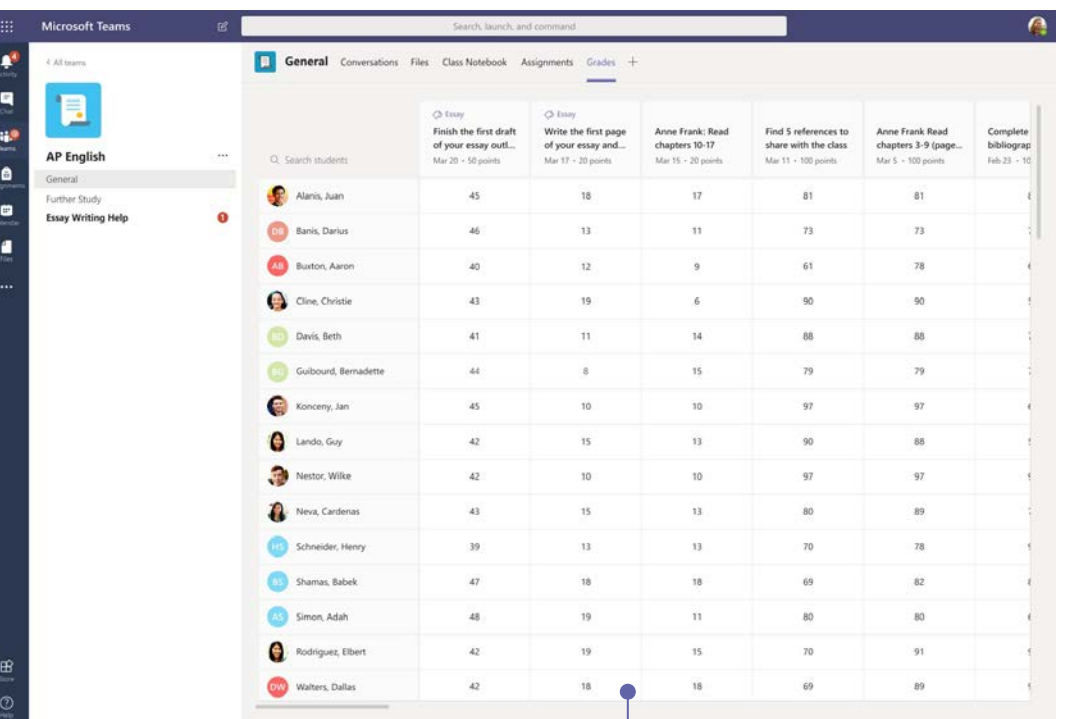

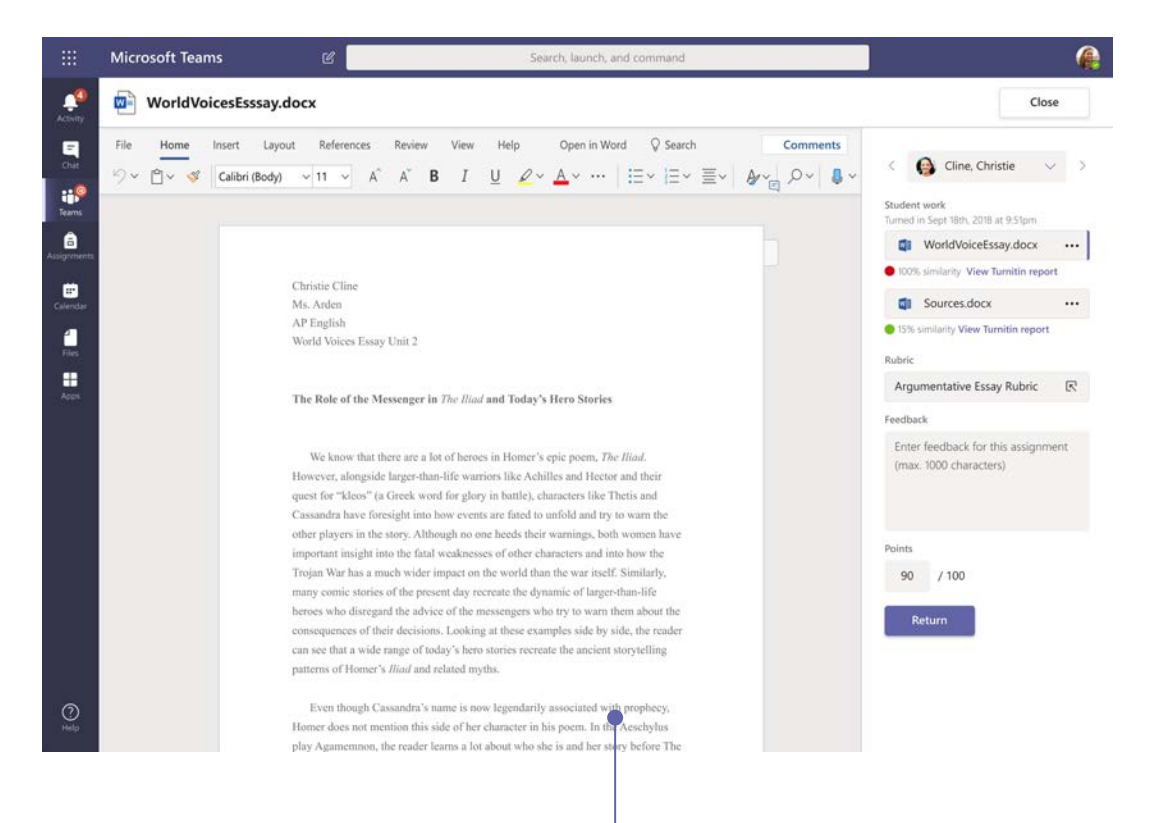

**Прегледувајте и враќајте задачи со користење на системот** Оставете коментари, уредувајте, оценувајте со критериуми/стандарди. Видете сличности во делот за оценување.

#### **Гледајте ги сите оценки за сите задачи и ученици**

Секое од вашите оделенија има Grades tab каде што можете да ги гледате Задачите веднаш а исто така да го следите секој ученик посебно како тој напредува во одделението.

### OneNote Class и Staff Notebooks

Дигитална тетратка која можете да ја користите во одделението или со вашиот персонал за пишување забелешки и соработка.

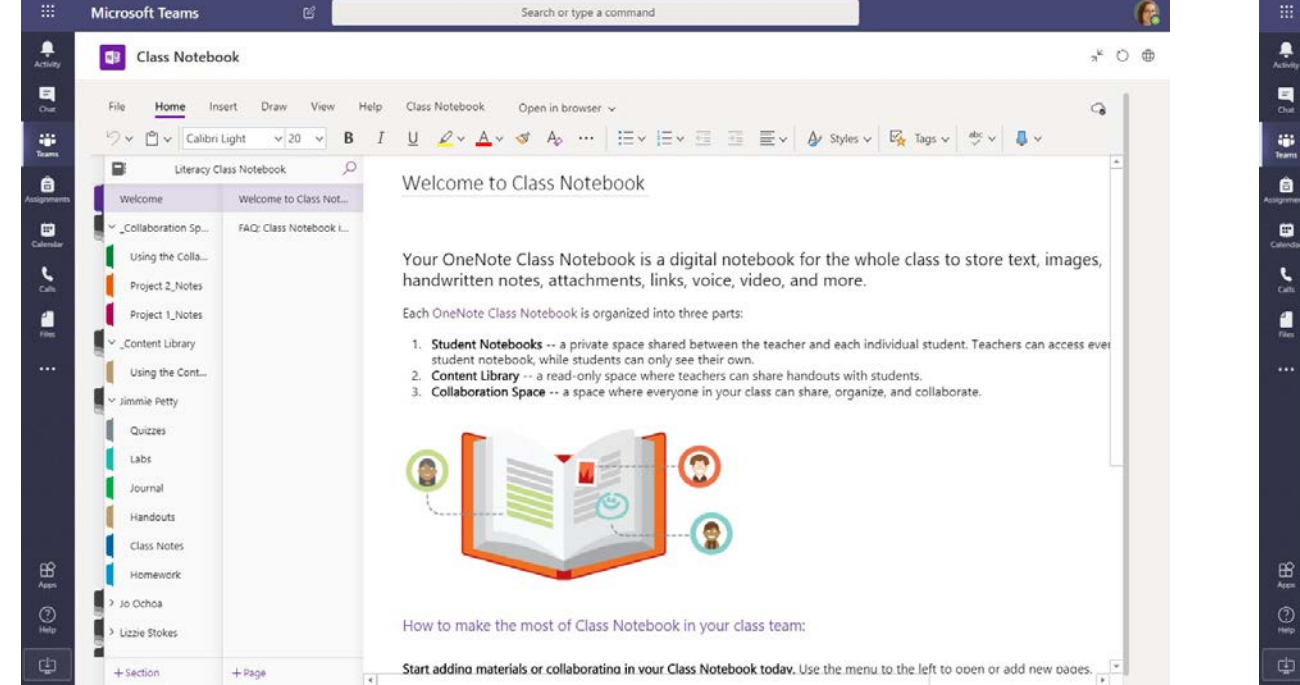

OneNote Class Notebooks е личен работен простор за секој ученик , библиотека која содржи работни листови, и OneNote Staff Notebooks е личен работен простор за секој член на персоналот или наставник, библиотека со Место за соработка за часови и креативни активности. споделени информации, и место за соработка за секој да работи заедно, и сето тоа во една моќна тетратка.

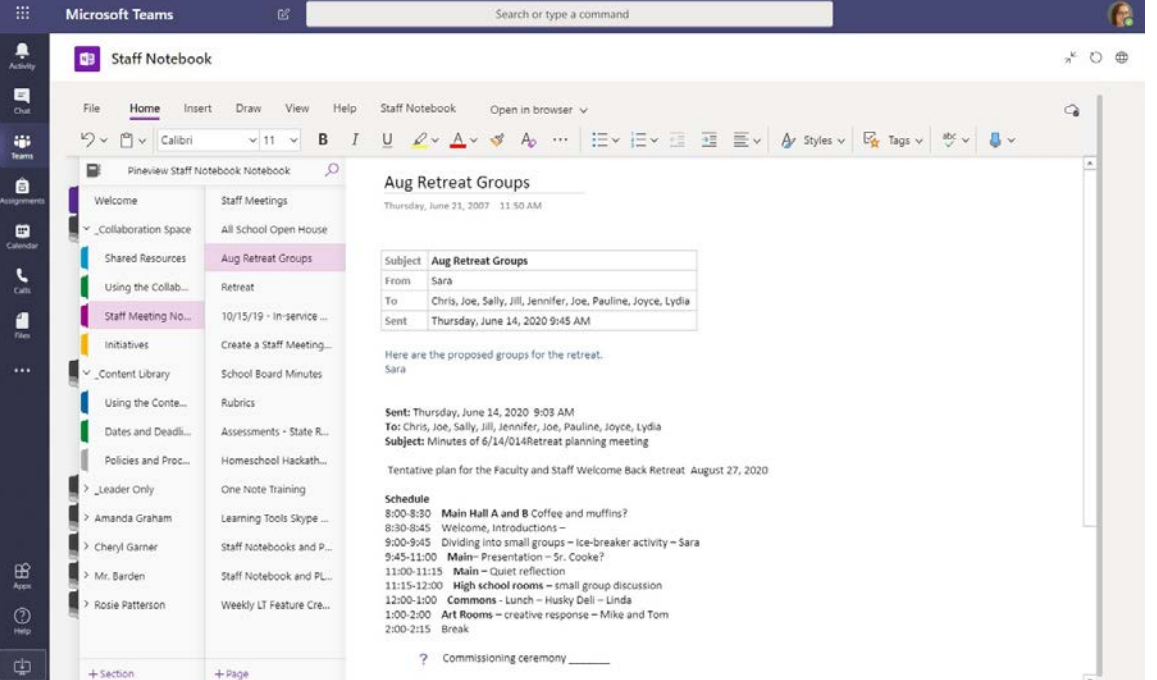

#### **Лични белешки, белешки за одделението , и соработка идеално за белешки наманети персоналот, бура на идеи, и набљудување на одделението**

**The Property** 

#### Најавете се започнете разговор

Во Windows, кликнете **Start** > **Microsoft Teams.** Со целиот тим ... кликнете **Teams**,одберете тим и канал,напишете ја вашата порака, и кликнете

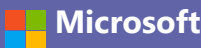

# **Microsoft Teams for Education Microsoft Teams Microsoft**

Learn more about Teams

На Мак компјутер, одете во **Applications** папката и кликнете **Microsoft Teams**. На мобилен кликнете

на **Teams Send** иконата. Потоа најавете се со школскиот имеил и пасворд.

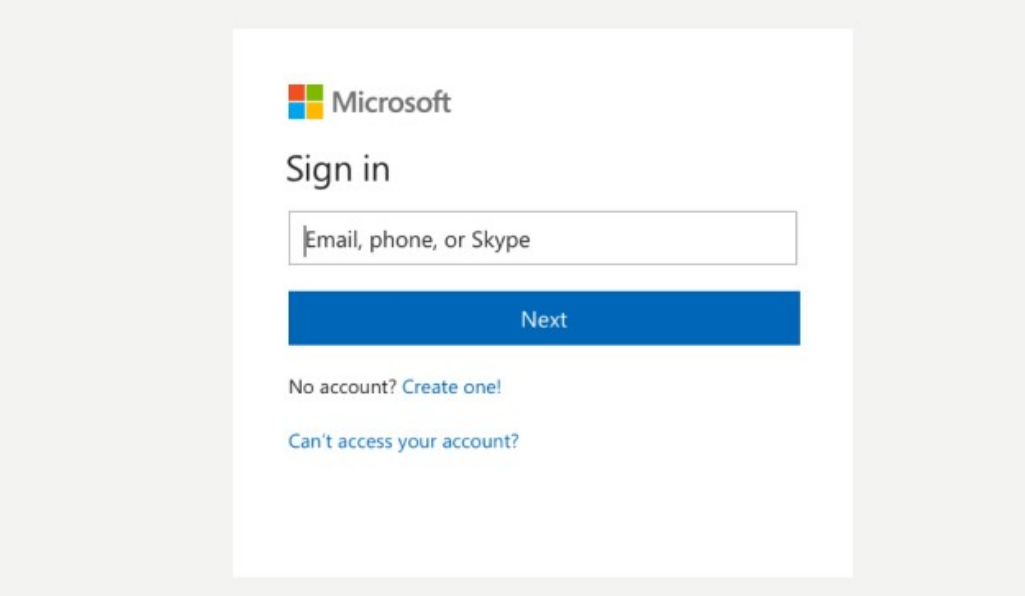

Со личност или група ... кликнете **New chat**, напишете го името на личноста или групата во полето **To** , напишете порака и кликнете **Send**.

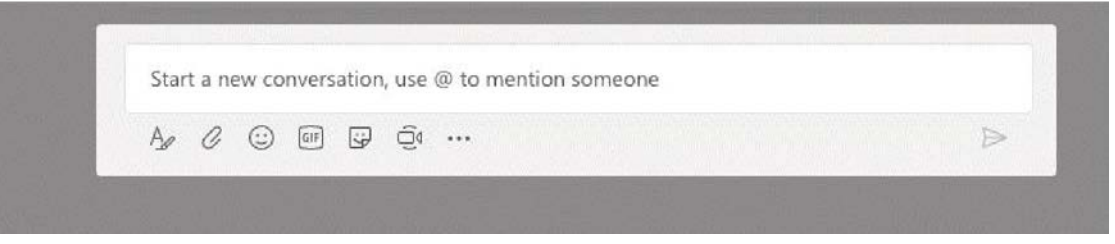

### Збогатете ги вашите објави на каналот

Креирајте објави и постови во училницата. Уредувајте ги вашите постови за да го добиете вниманието од учениците,контролирајте кој може да одговори,и постирајте во различни канали.

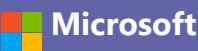

Learn more about Teams

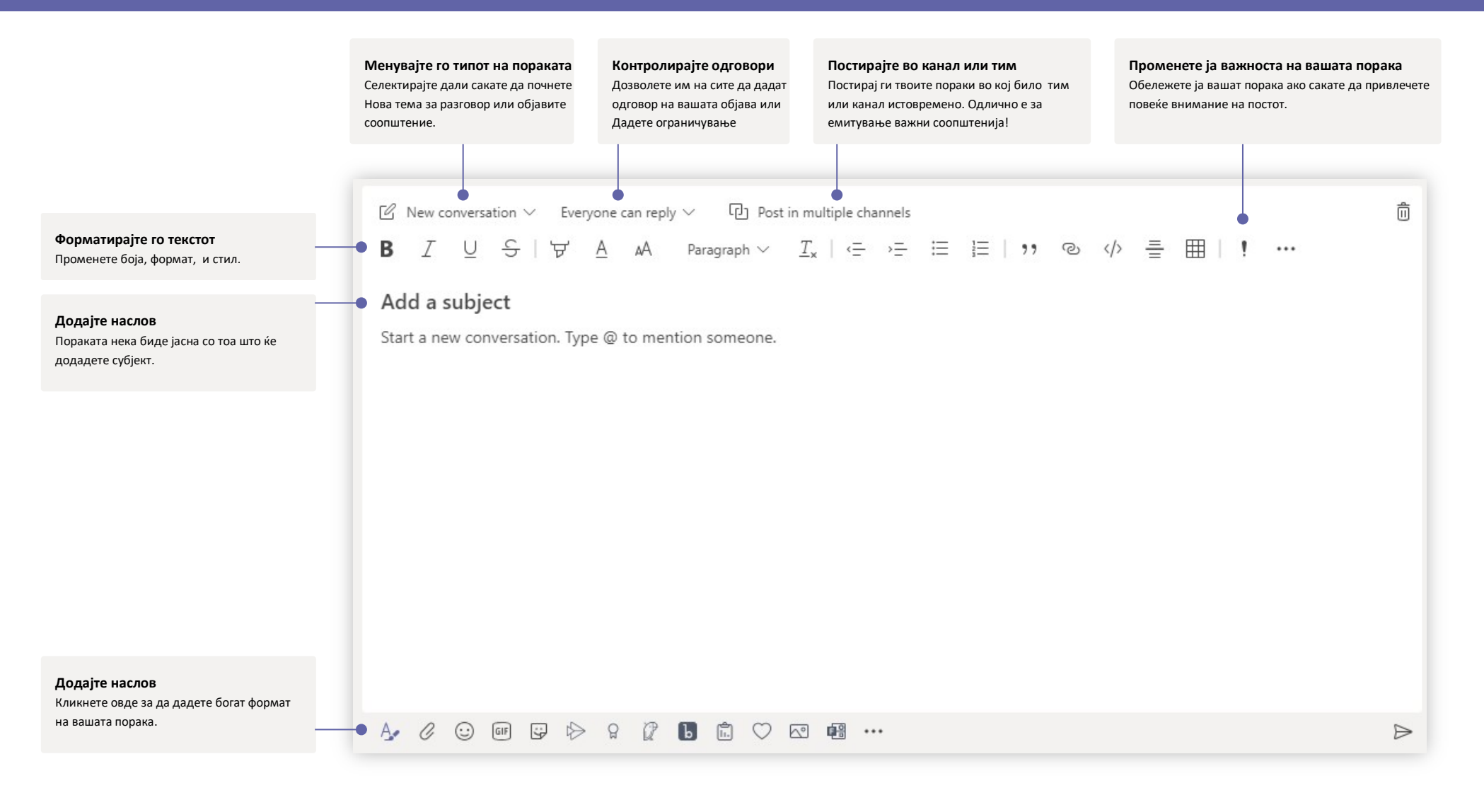

Learn more about Teams

### Направете видео и аудио повици

Кликнете на **Video call** или **Audio call** за да му се јавите на некого од четот . За да го добиете бројот, кликнете **Calls** од лево и внесете телефонски број . На истото место можете да видете историја на повици и говорна пошта .

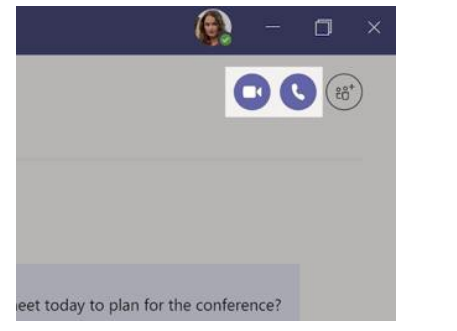

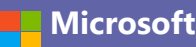

Learn more about Teams

### @о дбележете некого

Learn more about Teams

За да го добиете вниманието од некого напишете, **@,** потоа името(или одберете од листата која се појавува). Напишете **@team** за да пратите порака на сите во тимотн или **@channel** за да ги известите сите кои се одбележани во каналот.

#### Noah McCormick lient had some changes to our design for the J make those edits before our Wednesday clien Dwight Nesmith dwight@northwindtraders.cor Josh Nestor include a section about the buy one get one josh@northwindtraders.com ed for August but she mentioned she got the E 岛 Add a bot @N  $A\mathscr{C}\quad \oslash\quad \boxtimes\quad \boxtimes\quad \oslash\quad \cdots$

#### Одговори на разговор

Разговорите во каналот се организирани по датум и подредено.

Најдете ги пораките на кои сакате да одговорите, кликнете **Reply**. Додадете ги вашите мисли и кликнете **Send**.

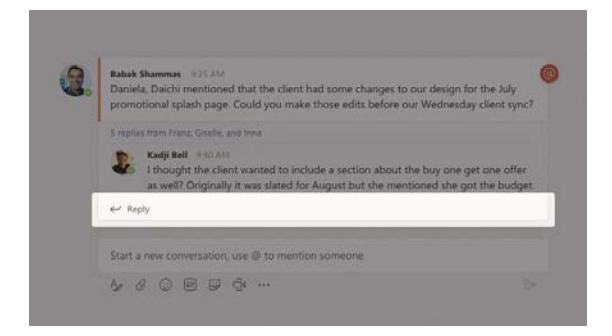

### Додадете emoji, meme, или GIF

Кликнете **Sticker** под прозорецот каде што ќе ја напишете вашата порака, потоа одберете meme или стикер од една од категориите. Исто така има копчиња за додавање emoji или GIF. Пребарајте во MicrosoftEDU во GIF полето за дополнителна забава!

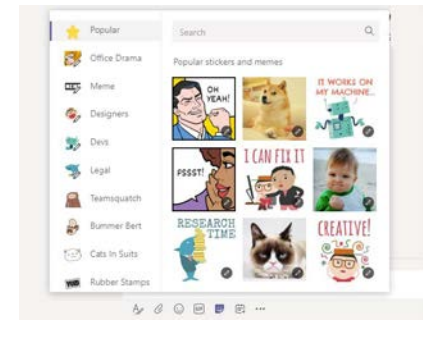

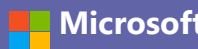

Learn more about Teams

### Следете ги работите

Кликнете **Activity** од лево. **Feed** ги покажува сите нотификации и се што се случило во последно време во каналите кои ги следите. На истото место може да ги видите нотификациите за вашите задачи.

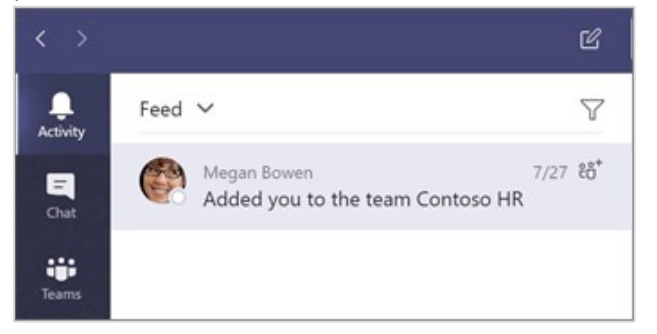

#### Споделете папка

Кликнете **Attach** под прозорецот каде што ги пишувате пораките, одберете ја локацијата на папката и потоа папката која ја сакате. Во зависност од локацијата на папката, ќе добиеш опции за прокачување на копија, споделување на линк,или други начини на споделување.

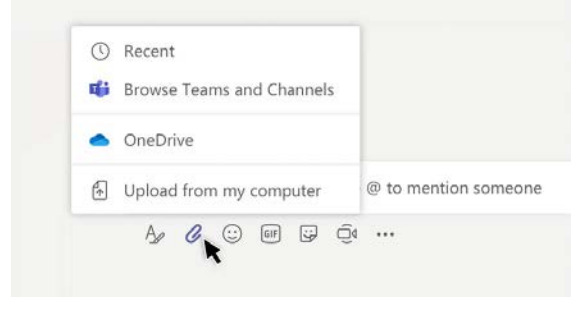

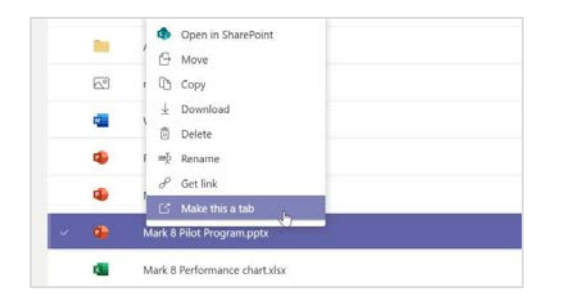

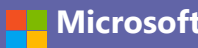

Learn more about Teams

### Додај страна во каналот

Кликнете + до страните на горниот дел од каналот, кликнете покрај апликацијата што ја сакате, и потоа следете ги упатствата. Користете **Search** ако не ја гледате апликацијата што ја сакате.

#### Add a tab Turn your favorite apps and files into tabs at the top of the channel Search  $Q$ More apps Tabe for your tea **G**up  $\bigoplus$

### Работете со папки

Кликнете на **Files** од лево за да ги видите сите папки споделени низ сите ваши тимови. Кликнете на **Files** на почетокот на каналот за да ги видите сите папки кои се споделени во тој канал. Кликнете на **More options ...** веднаш до папката за да видите што може да правите со тоа. Во каналот веднаш можете една папка да ја претворите во tab најгоре!

### Пребарувајте работи

Напишете една фраза во командниот прозорец на горниот дел од апликацијата и притиснете Enter. Потоа селектирајте **Messages, People**, или **Files** копчето. Селектирајте една работа или кликнете **Filter** да ги филтрирате резултатите од пребарувањето.

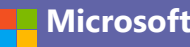

Learn more about Teams

### Додајте апликации

Learn more about Teams

Кликнете **Apps** од левата страна. Овде, може да селектирате апликации кои сакате да ги користите во Teams, одберете ги соодветните поставувања , и **Add**.

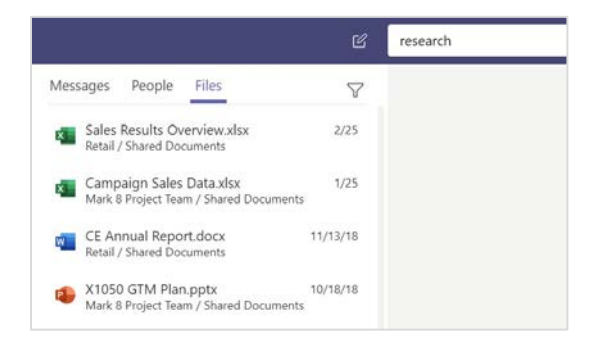

### Пронајдете ги вашите лични апликации

Кликнете на **More added apps** за да ги видите вашите лични апликации. Можете да ги отворите или одинсталирате овде . Додадете повеќе апликации под **Apps**. Овие апликации даваат комбинација и глобален поглед на типот на содржината.

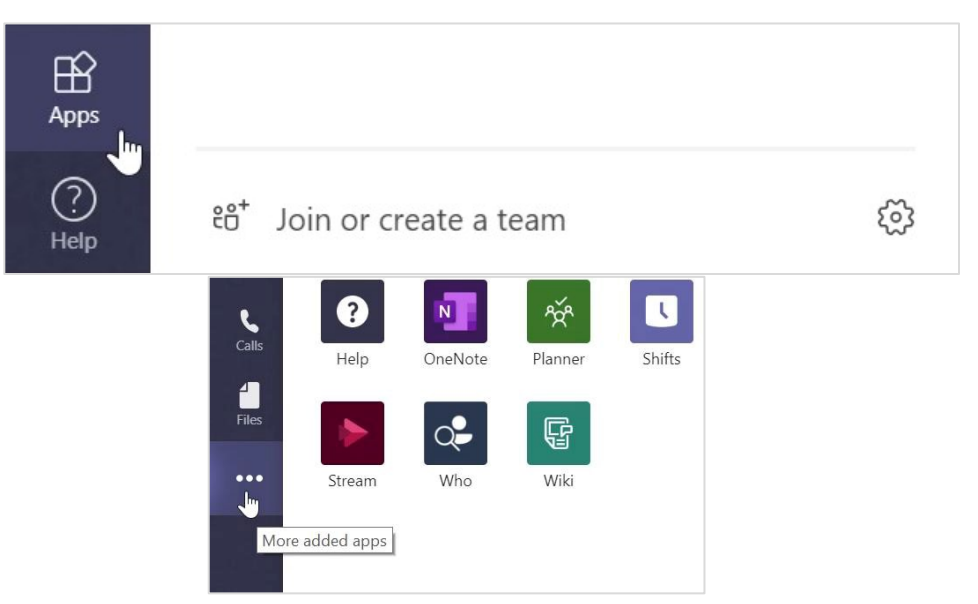

### Следни чекори со Microsoft Teams

Земете водич за држење часови и учење со Teams. Исто така можете да кликнете на иконата Help во Teams за да имате пристап до темите за помош и обука.

**[Articles](https://support.office.com/en-us/article/microsoft-teams-5aa4431a-8a3c-4aa5-87a6-b6401abea114%3Fui=en-US%26rs=en-US%26ad=US)** со водич за предавање во Teams.

1-часовни онлајн курсеви во Microsoft Educator Center:

- [Како наставниците го користат](https://education.microsoft.com/en-us/course/9c9f5c11/overview) Teams професионално [-](https://education.microsoft.com/en-us/course/9c9f5c11/overview) **[Transform Learning](https://education.microsoft.com/en-us/course/9c9f5c11/overview)  [with](https://education.microsoft.com/en-us/course/9c9f5c11/overview) [Microsoft Teams.](https://education.microsoft.com/en-us/course/9c9f5c11/overview)**
- [Предавање во](https://education.microsoft.com/en-us/course/b1e15cfc/overview) Class Team[s-](https://education.microsoft.com/en-us/course/b1e15cfc/overview)**[Crafting a Collaborative Learning Environment](https://education.microsoft.com/en-us/course/b1e15cfc/overview)  [with Class](https://education.microsoft.com/en-us/course/b1e15cfc/overview) [Teams.](https://education.microsoft.com/en-us/course/b1e15cfc/overview)**

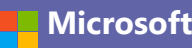

Learn more about Teams

### Имајте пристап и до други брзи водичи

За да го спуштиме бесплатниот Quick Start Guides за вашите други омилени апликации , одете на **https://go.microsoft.com/fwlink/?linkid=2008317.**

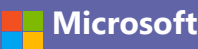